## Create Report Graph using JasperReports iReport

This is a quick tutorial to show you on how to create a graph using JasperReports iReport. This tutorial uses the **HR Expenses Claim App** that comes for free in the Enterprise Edition of Joget as the data set.

You will need to have iReport Designer in place to design the report.

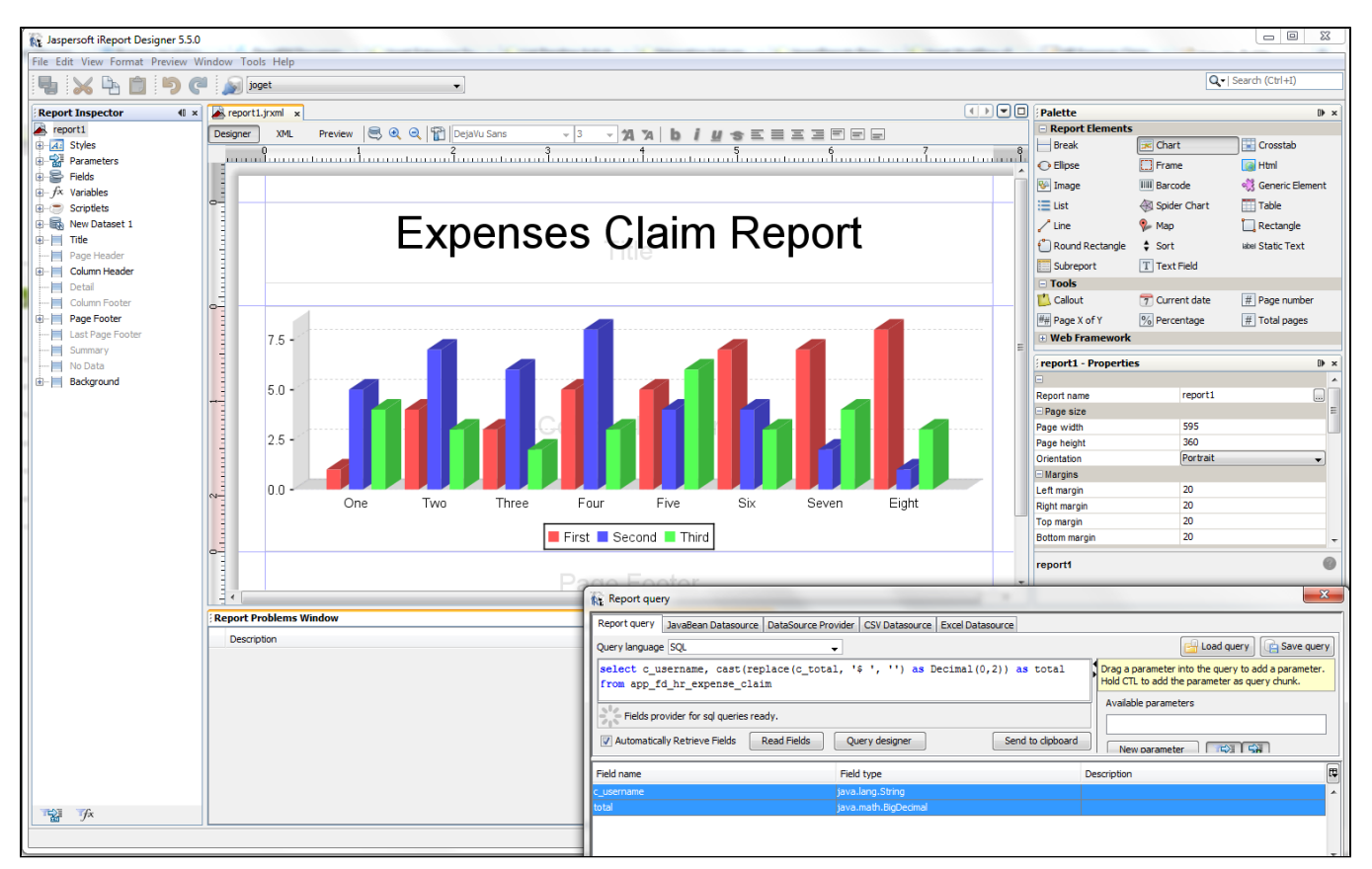

## Figure 1: Designing your report in iReport Designer.

When designing, remember to point to Joget's database. Create your report in iReport Designer. You may use the SQL used in this example.

select c\_username, cast(replace(c\_total, '\$', '') as Decimal(0,2)) as total from app\_fd\_hr\_expense\_claim

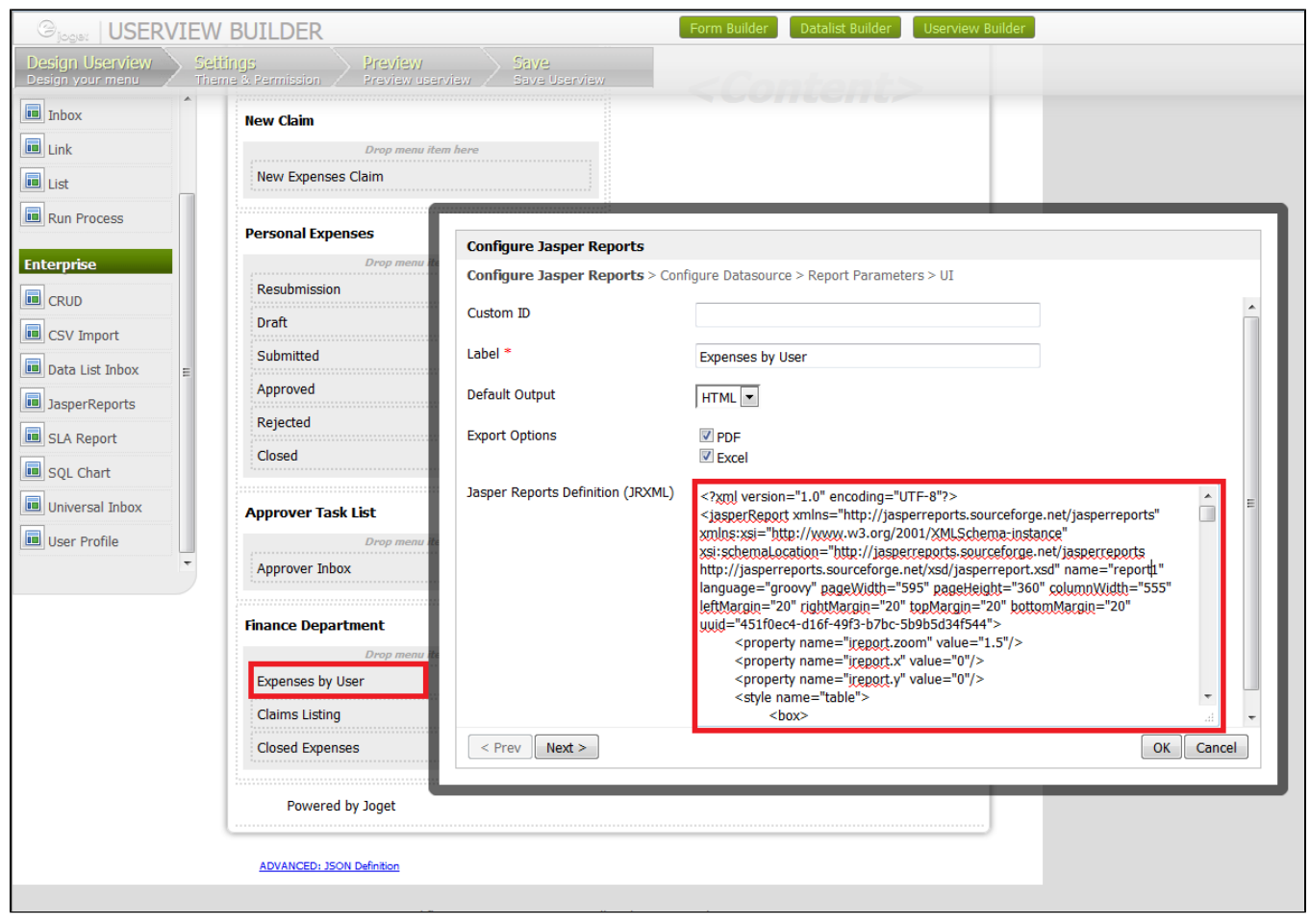

Figure 2: Adding the report definition into Joget Userview's Jasper Reports element

In your iReport Designer, click on the XML tab to copy the definition generated. Paste it into the Jasper Reports Userview element in Joget.

At the second tab, choose Default Datasource so that it will read the data set from Joget's current database as well.

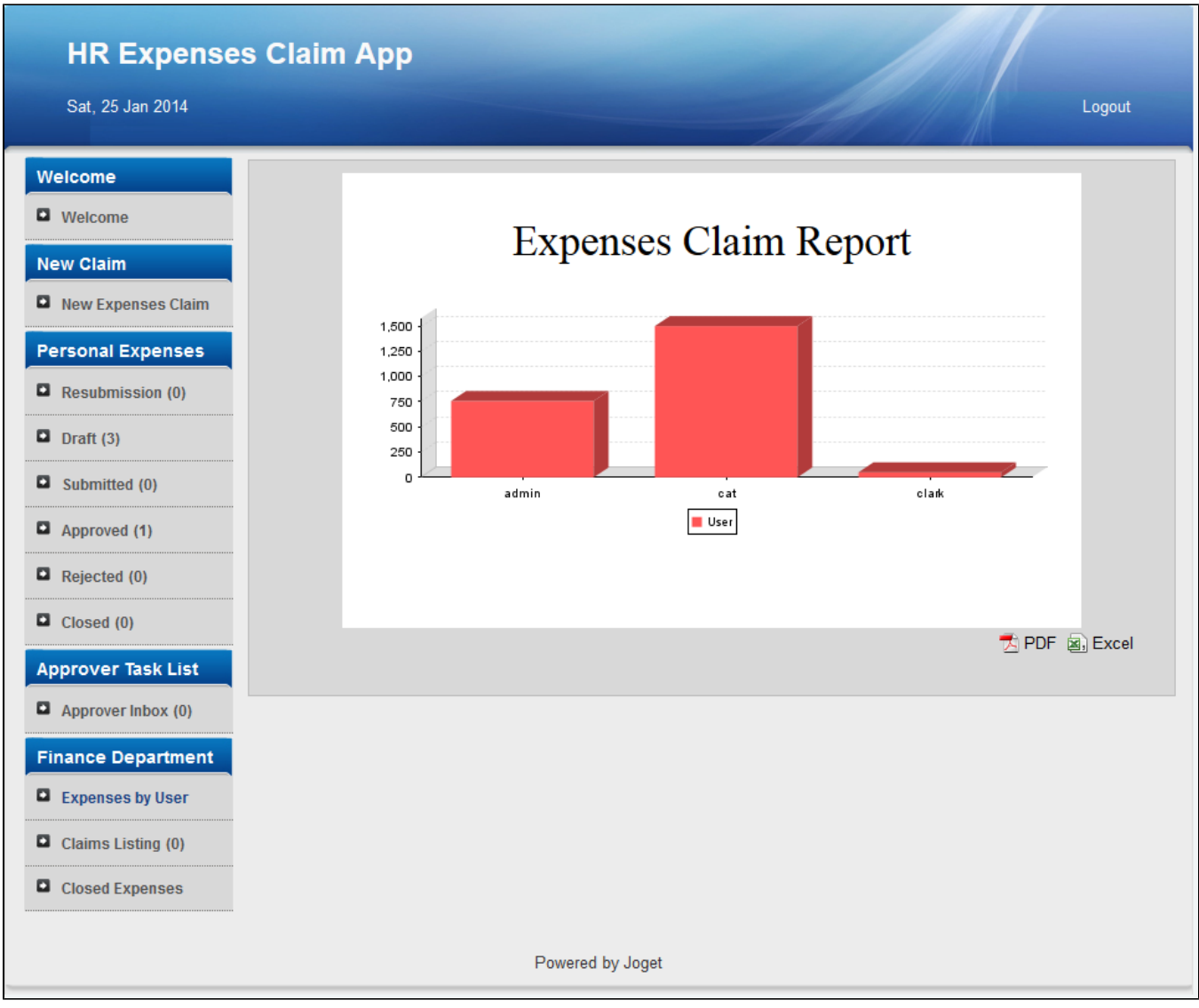

Figure 3: Running your Report in the actual Userview

## Materials and Downloads

- 1. [Sample App](https://dev.joget.org/community/download/attachments/12976289/APP_hr_expense-3-20150814152637.zip?version=1&modificationDate=1439537332000&api=v2)
- 2. [JasperReport design file](https://dev.joget.org/community/download/attachments/12976289/report1.jrxml?version=1&modificationDate=1439537346000&api=v2)
- 3. [KB:Sample exported PDF file from the Expenses Claim App](https://dev.joget.org/community/download/attachments/12976289/7A133C31DAD249CB940FA500731EEAA5.pdf?version=1&modificationDate=1390581648000&api=v2)

## References

1. [JasperReports Reporting Integration Userview Menu](https://dev.joget.org/community/display/KBv4/JasperReports+Reporting+Integration+Userview+Menu)